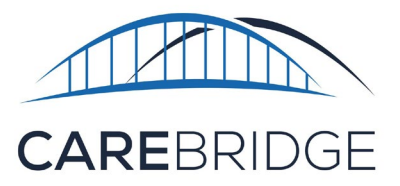

## **Wi-Fi Connection Set Up Guide**

## **FOLLOW THESE STEPS TO SET UP YOUR WI-FI ACCESS:**

- **1.** Once you have your new 24/7 tablet charged and powered on, you will see 3 application icons on a white screen. This is your home screen.
- **2.** Just above those 3 icons you will see a blue bar across the top of the screen. At the far right of the blue bar you will find 3 dots. The 3 dots are an options menu icon. Tap the **three dots**.
- **3.** You will be presented with a list of options. From that list select **Wi-Fi Connection**.
- **4.** This will open the "Wi-Fi Connection" page with all available Wi-Fi options near you. Typically your Wi-Fi network will be the option at the top of that list.
- **5.** Select the correct Wi-Fi option from the menu by tapping that option on the screen. (It will most likely show "secure or secured" underneath your network name.)

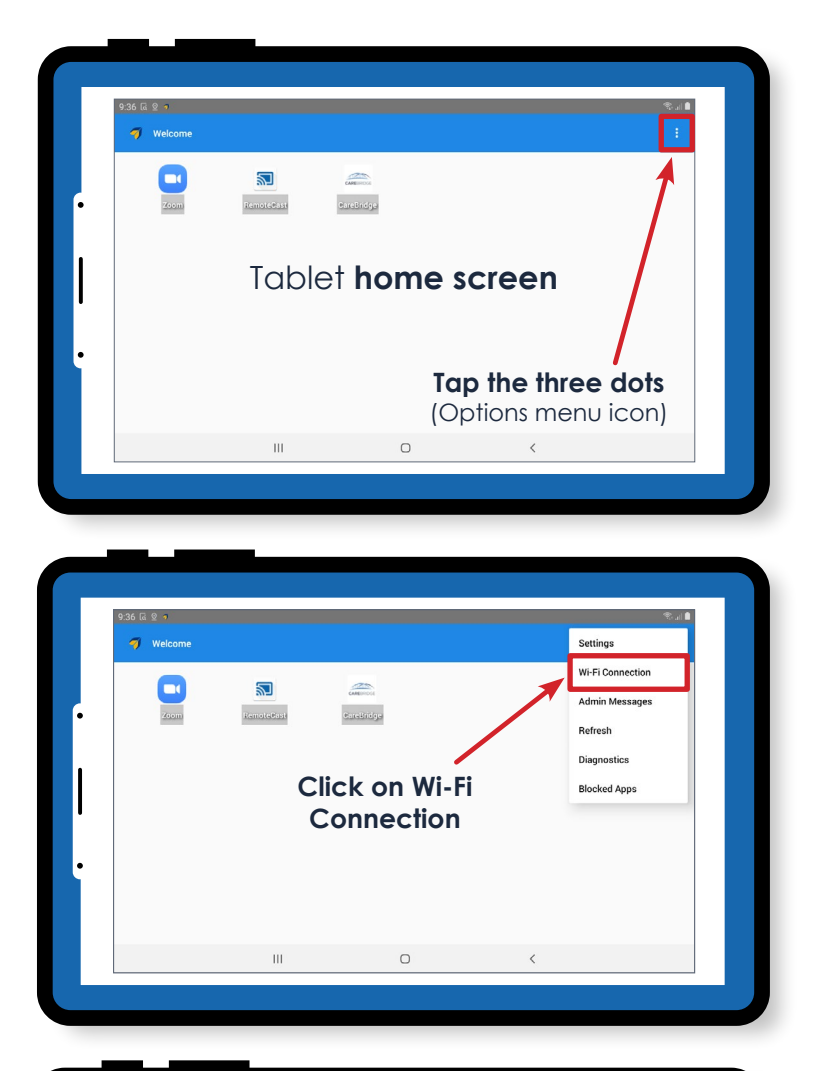

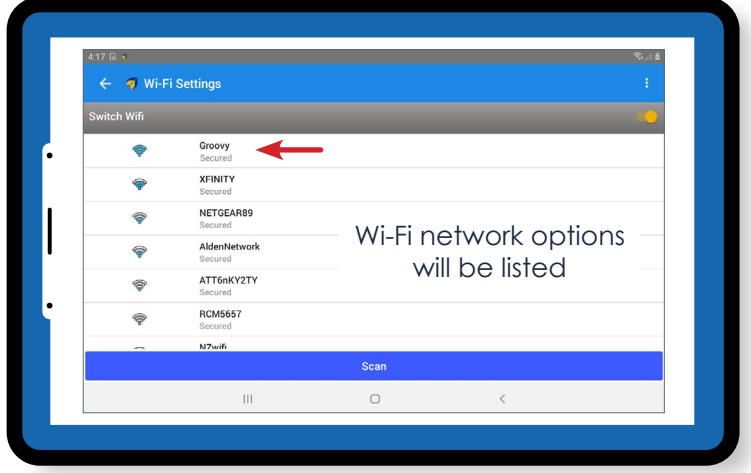

**6.** Once you have selected your **Wi-Fi network**, the password field will pop up on the screen. When you tap in the password field it will open the tablet keyboard. Type your **Wi-Fi password** in that field and select the option to **Connect**.

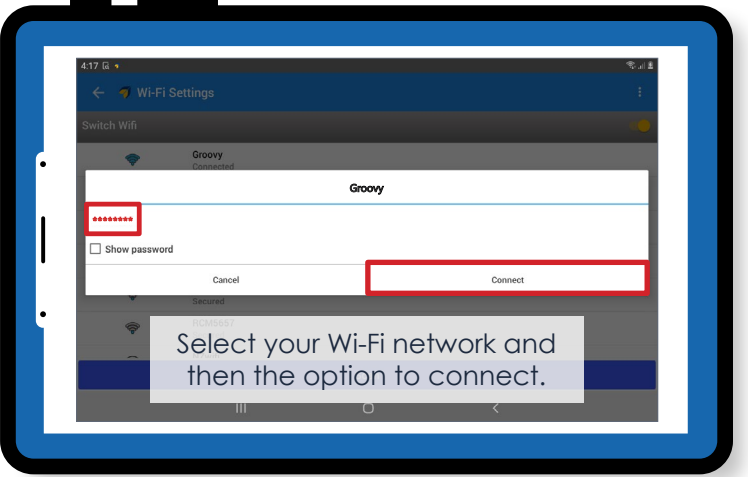

## **ADDITIONAL INFORMATION:**

- If the correct password is entered, "secure" under your network name should change to "connected".
- If the incorrect password is entered it will show "authentication error" below your Wi-Fi network's name. If this happens, tap on the **name** of your Wi-Fi network and you will be given the option to **Forget Network**. This will clear the incorrect password that was previously entered and allow you to select the Wi-Fi network again to reenter the correct password.

## **That's it! You are all set!**

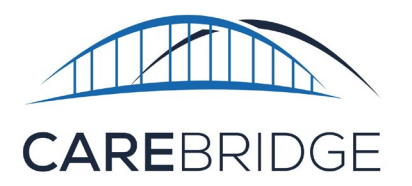

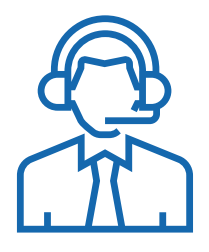

Please contact CareBridge at 1 (844) 746-1400 if you have any questions.